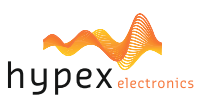

**Page**

### **PLEASE NOTE**

■ The explanations in this manual assume that you have a working knowledge of your Windows® computer.

**For information on your operating system, please refer to your operating system manual or the** online Help function.

■ The explanations of screens and procedures in this manual are primarily for Windows 10<sup>®</sup> in

Windows environments. The screens may vary depending on the version of the operating system.

**This manual is an independent publication and is neither affiliated with, nor authorized, sponsored,** or approved by, Microsoft Corporation.

#### **SOFTWARE LICENSE**

The SOFTWARE LICENSE acknowledgement will appear when you install the software. By using all or any portion of the software in the machine, you are agreeing to be bound by the terms of the SOFTWARE LICENSE.

### **BEFORE INSTALLING THE SOFTWARE**

**Description** 

Hypex Filter Designer (HFD) is a program to configure Hypex Electronics B.V. DSP modules.

**Software** 

Software and documentation can be found and downloaded at [www.hypex.nl.](http://www.hypex.nl) 

Connecting device

For connecting and operating your device, consult the specified device manual.

### **CONTENT**

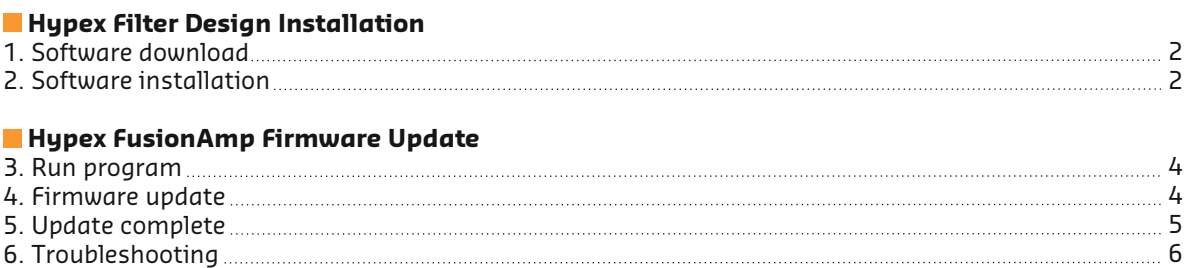

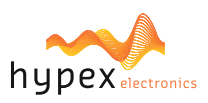

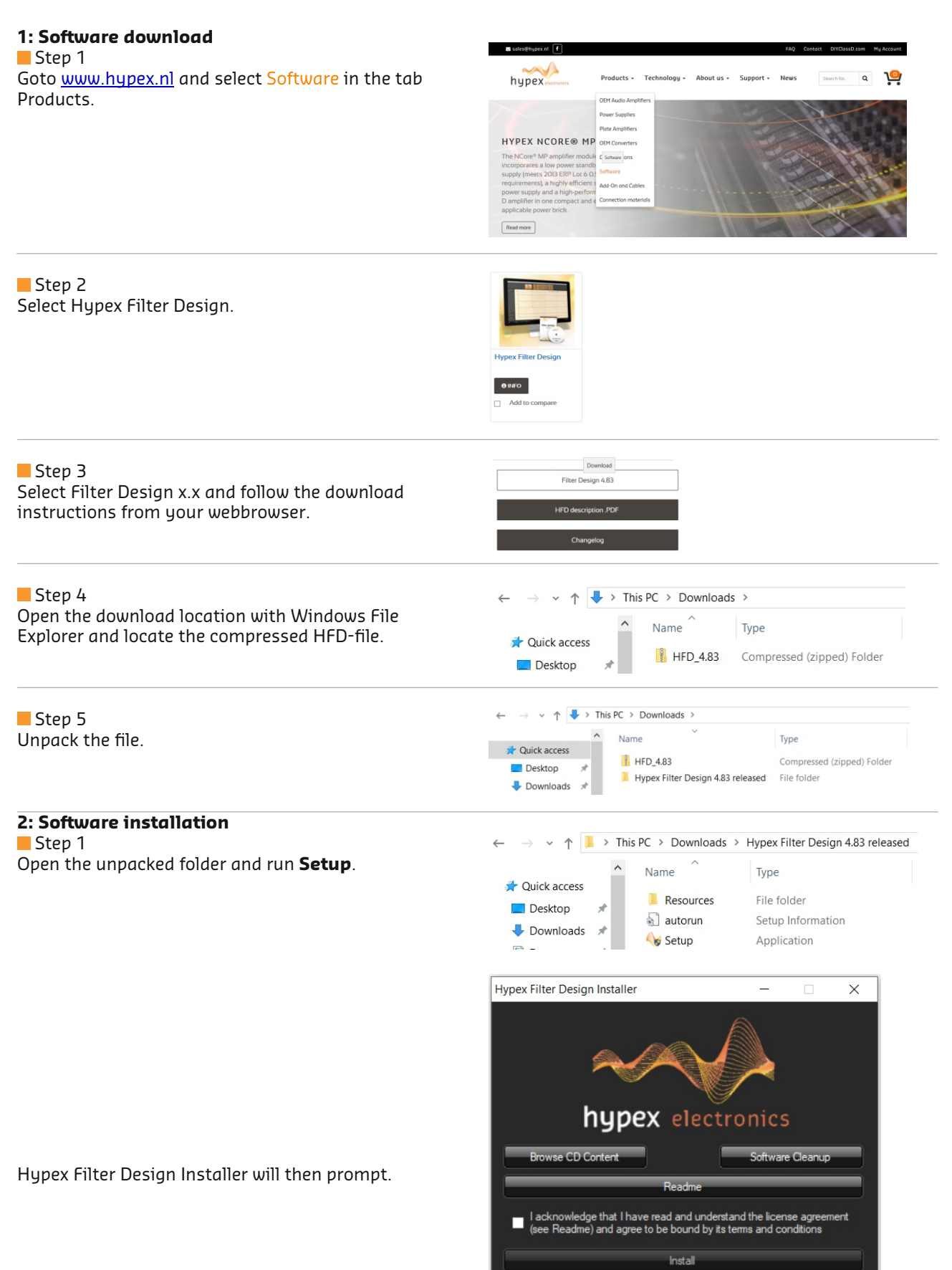

 $C<sub>hex</sub>$ 

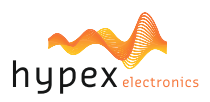

### Step 2 Readme Press **Readme** button to view release notes and additional information.  $\blacksquare$  I acknowledge that I have read and understand the license agreement and agree to be bound by its terms and conditions Step 3 Select the checkbox to agree and press **Install** button Install to proceed. Step 4 Hypex Installer 4.8.3.117  $\Box$  $\times$ Select preferences, choose software destination and press **Install!** button. Create shortcut on: Free Space: 55,863 MB Desktop  $\blacktriangleright$  Start menu Open Readme C:\Program Files (x86)\Hypex Software\ **Brows** Install! Step 5  $\times$

Press **Yes** button to end the installation process and proceed to run HFD.

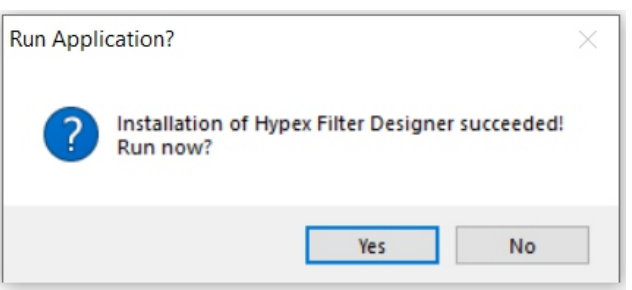

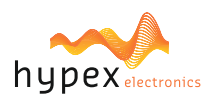

**3: Run program and connect FusionAmp** Step 1 Locate HFD or the shortlink and execute HFD.

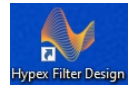

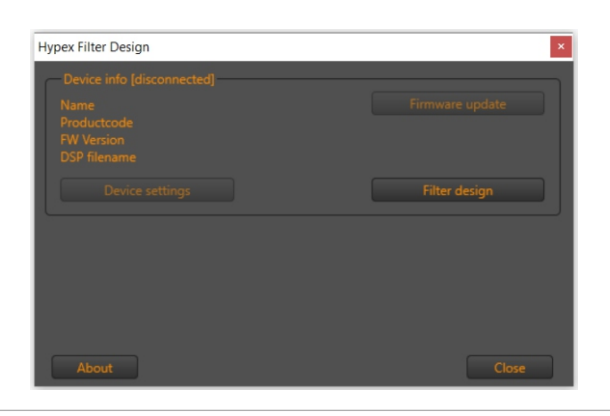

### Step 2

Connect the FusionAmp with USB.

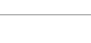

Step 3 Power on the FusionAmp. HFD automatically detects the device and displays the current firmware version in Device info.

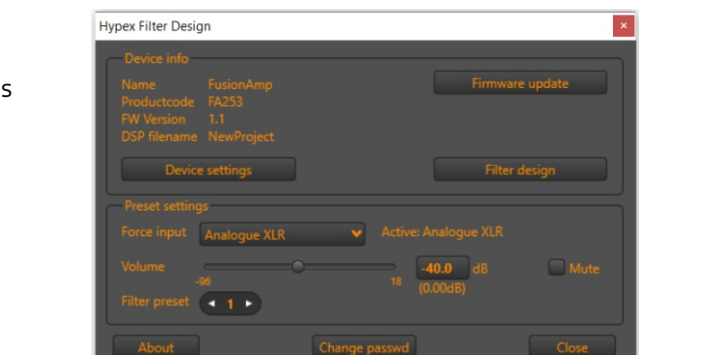

 $\rightarrow \sqrt{\uparrow}$  > This PC > Local Disk (C:) > Program Files (x86) > Hypex Software

Date modified

Type

2/11/2019 3:27 PM HEX File 91 KB

Type

File folder

File folder

File folder

 $\sqrt{6}$ 

Name

FusionAmp v1.33.hex

Documentation

FusionAmp firmware

 $\leftarrow$   $\rightarrow$   $\sim$   $\uparrow$   $\Box$  > This PC > Local Disk (C:) > Program Files (x86) > Hypex Software > FusionAmp firmware

DSP Data

Downloads

 $M$  Music

 $Picturec$ 

Videos

Organize  $\star$  New folder

**x** Quick access

Desktop  $\downarrow$  Downloads  $\pi$ 

**N** Open

**4: Firmware Update** Step 1 Press the button Firmware update.

Step 2 The firmware\* can be found in the folder FusionAmp Firmware.

### Select the file and press **Open**.

\* Note: Check for the latest version our website: Locate your product and select the Downloads tab for additional files.

### Step 3

**RYOT** HFD automatically updates the firmware on the device.

The lights on the FusionAmp (Prot and P1) will blink during this process.

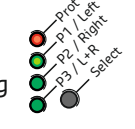

### **! Don't shut down or disconnect the usb-cable.**

This could damage the FusionAmp!

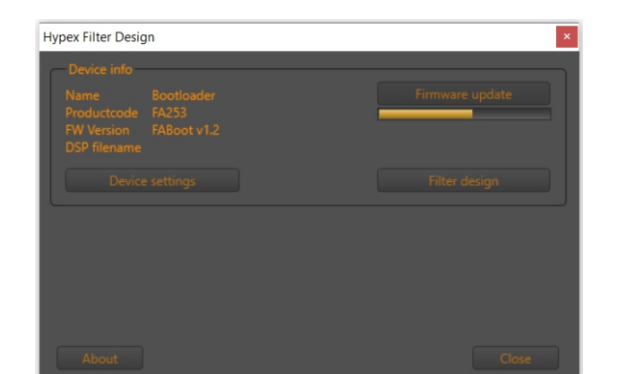

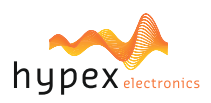

### Step 4

The FusionAmp automatically reboots when updating is completed. Press Ok to finish the process.

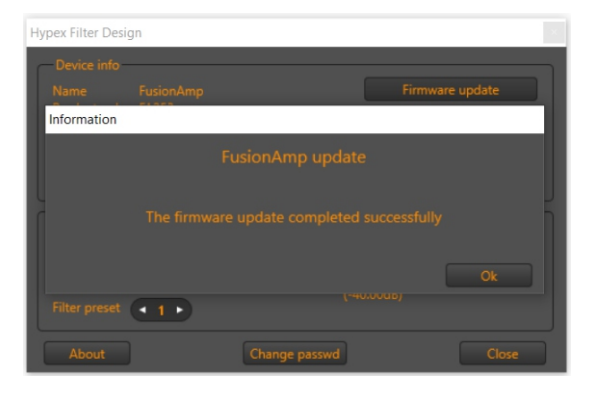

### **5: Update complete**

Confirm : When the update process is succesfully executed the new firmware version is shown in HFD.

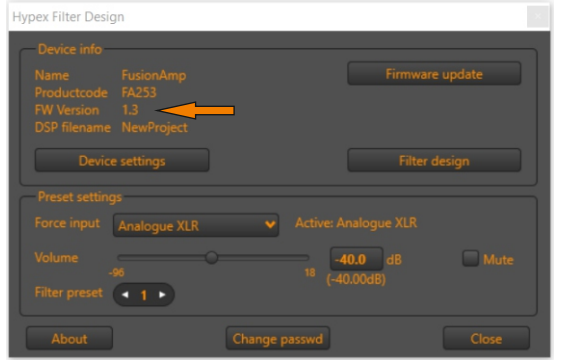

#### **Power off/on:**

In case of a Master/Slave configuration please follow step 1 to 4. In case of a single FusionAmp execute only Step 2 and 4.

#### Step 1

Power down the Slave.

### Step 2

Power down the Master and wait at least 5 seconds.

#### Step 3

Power up the Slave. (This is nesessary for the Master to be able to detect the Slave and configure its settings).

#### Step 4

Power up the Master.

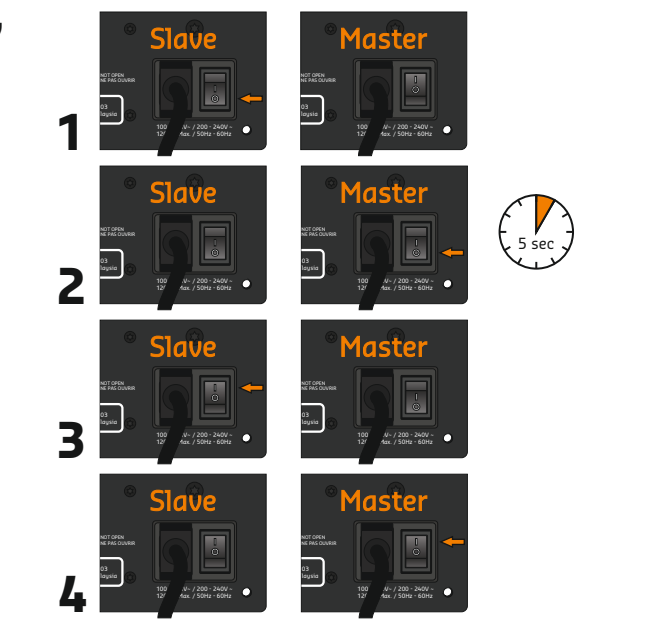

### **Note:**

Release notes can be found in the same folder as the firmware:

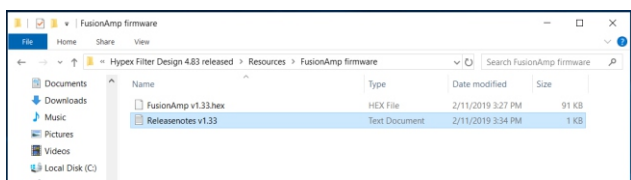

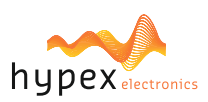

### **6: Troubleshooting**

The next message is displayed in case of an error during the update process.

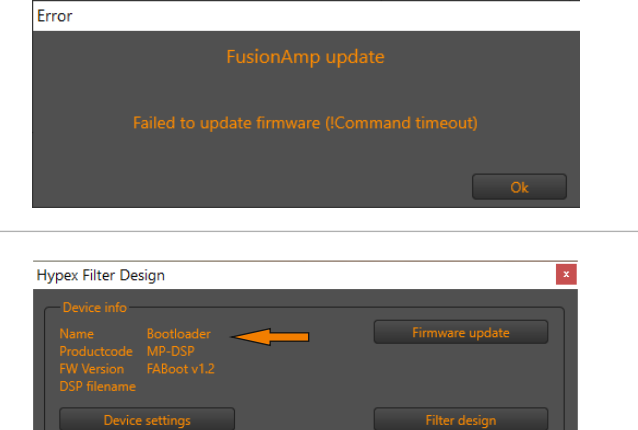

When the device name is Bootloader after turning on or reconnecting, the same error occured.

In this case, the FusionAmp is not broken; it will not function, however the firmware can still be re-installed.

**Execute chapter 4 on page 4** in order to (re-)install the firmware to fix it.